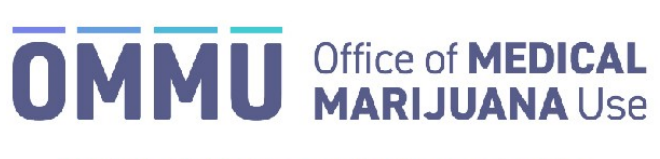

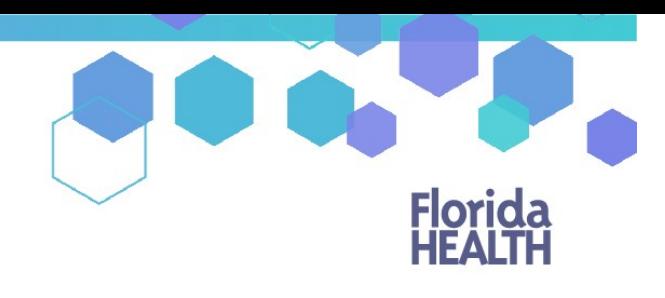

## Florida's Official Source for Responsible Use.

## Understanding the Registry Deactivate a Patient

Qualified physicians deactivate the registration of a qualified patient and the patient's caregiver when the physician no longer recommends the medical use of marijuana for the patient and the treatment is discontinued.

**Step 1:** Log into the Medical Marijuana Use Registry [https://mmuregistry.flhealth.gov/.](https://mmuregistry.flhealth.gov/)

\*If you do not remember your password, learn how to reset it by [clicking here.](https://knowthefactsmmj.com/wp-content/uploads/_documents/Instructional_Guides/QP/Reset-Password.pdf)

**Step 2**: Navigate to the "Patient Management" menu option at the top of the page and click on "My Patients."

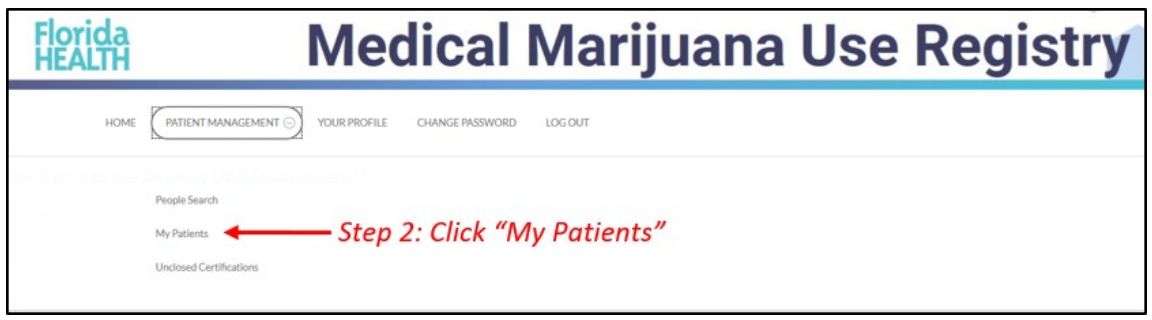

**Step 3:** Locate the patient you want to deactivate.

Note: Any open or scheduled orders for the patient remain open after you deactivate the patient and can still be dispensed. Cancel any orders you wish to terminate prior to deactivating the patient from your care.

*\*Instructions to cancel open/scheduled orders are [found here.](https://knowthefactsmmj.com/wp-content/uploads/_documents/Instructional_Guides/QP/Edit-Cancel-Order.pdf) \*Instructions to close active/scheduled certifications in your name are [found here.](https://knowthefactsmmj.com/wp-content/uploads/_documents/Instructional_Guides/QP/Close-Certification.pdf)*

**Step 4**: From the patient's profile, click "Edit Demographics."

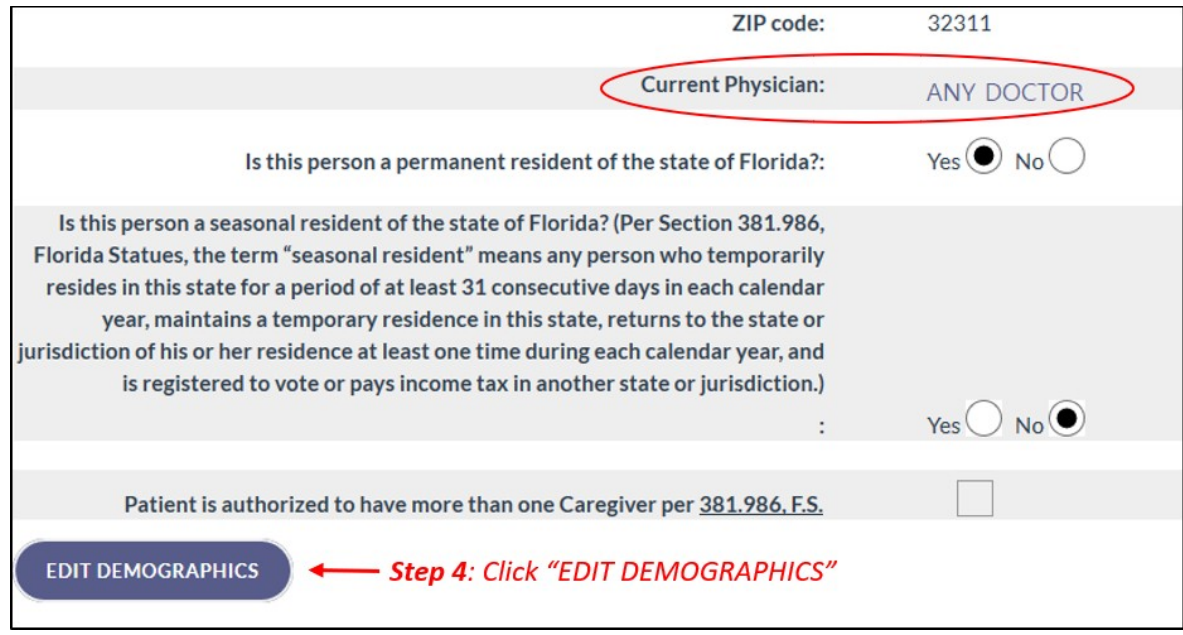

**Step 5**: Click "Deactivate this Patient."

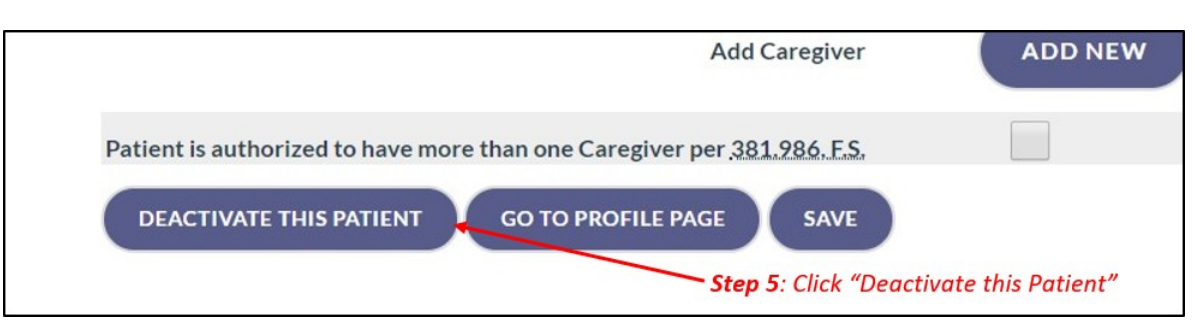

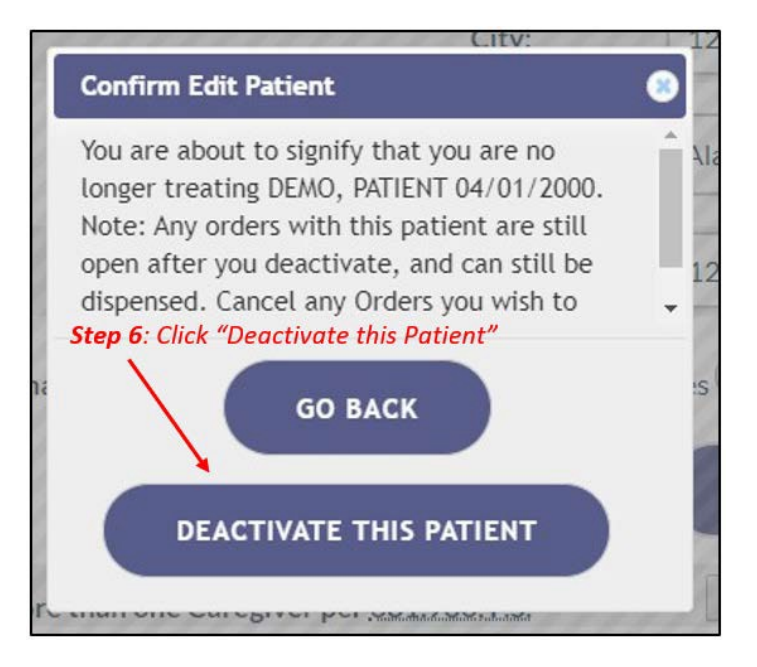

Verification that you are no longer associated to the patient is visible in the upper left-hand corner of the patient's profile.

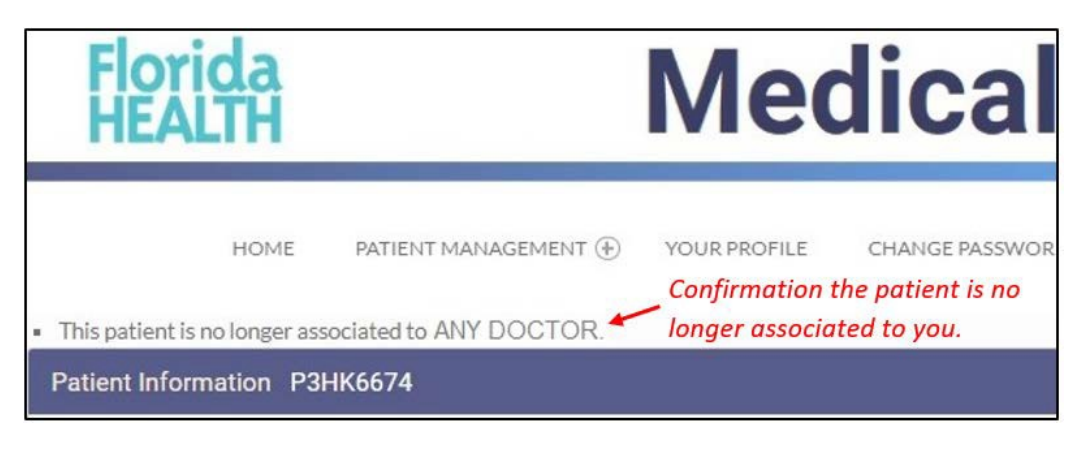